# **[Maghull and Lydiate U3A](http://maghullandlydiateu3a.co.uk/)**

This document is a guide for folk new to 'posting' to the web site.

There are 6 'roles' in WordPress

- [Super Admin](https://codex.wordpress.org/Super_Admin_Menu) somebody with access to the site network administration and all other features.
- [Administrator](https://codex.wordpress.org/Roles_and_Capabilities#Administrator) somebody who has access to all the administration features within a single site.
- $\blacksquare$  [Editor](https://codex.wordpress.org/Roles_and_Capabilities#Editor) somebody who can publish and manage posts including the posts of other users.
- [Author](https://codex.wordpress.org/Roles_and_Capabilities#Author) somebody who can publish and manage their own posts.
- **[Contributor](https://codex.wordpress.org/Roles_and_Capabilities#Contributor) somebody who can write and manage their own posts but cannot publish them.**
- [Subscriber](https://codex.wordpress.org/Roles_and_Capabilities#Subscriber) somebody who can only manage their profile.

Before you can start posting content you will need a 'user name' and 'password'. These will be supplied by one of the administrators 'on request' along with the appropriate level of access.

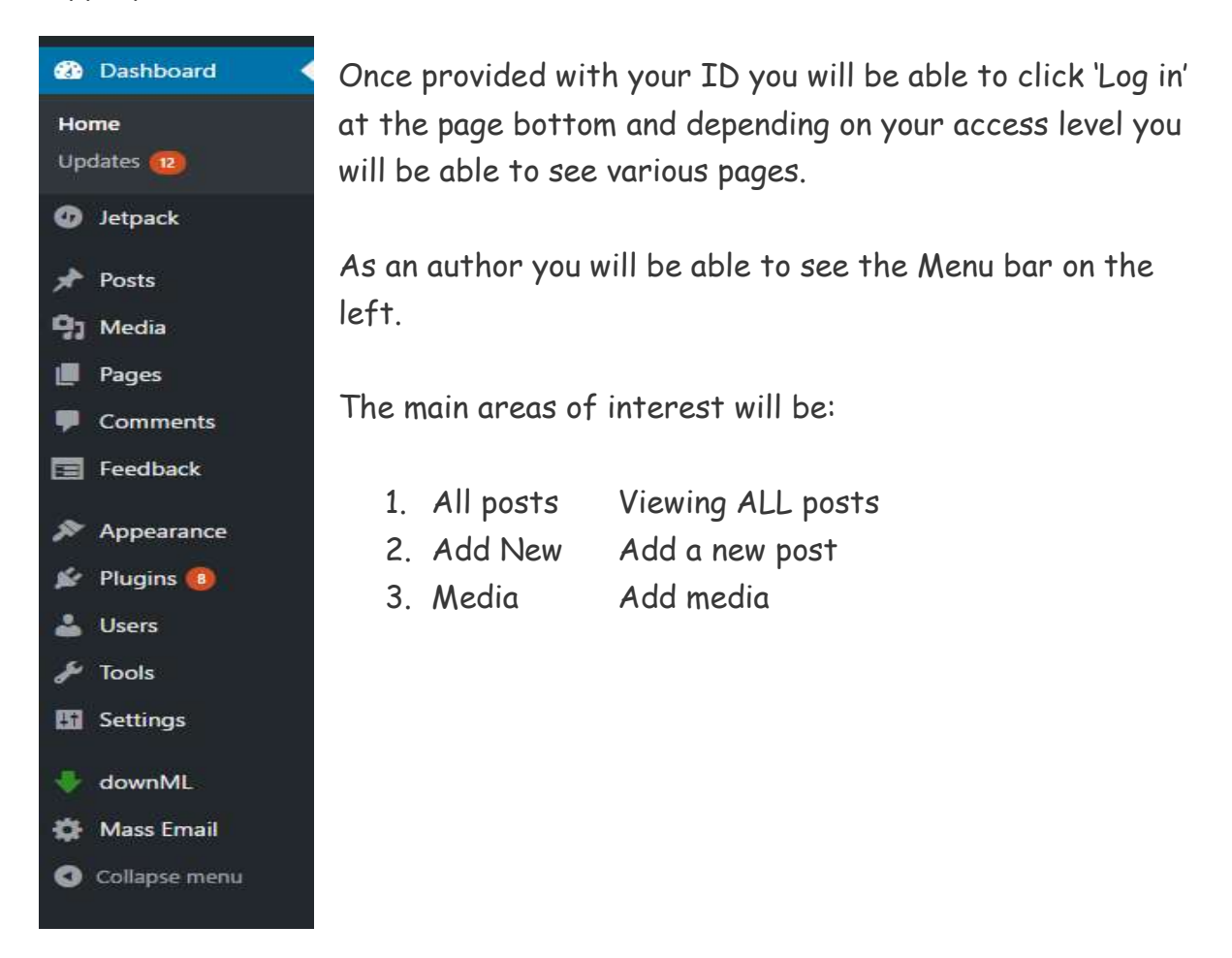

## **Generating a post**

The image below shows the 'Add new post' screen It looks complicated but is very easy to navigate.

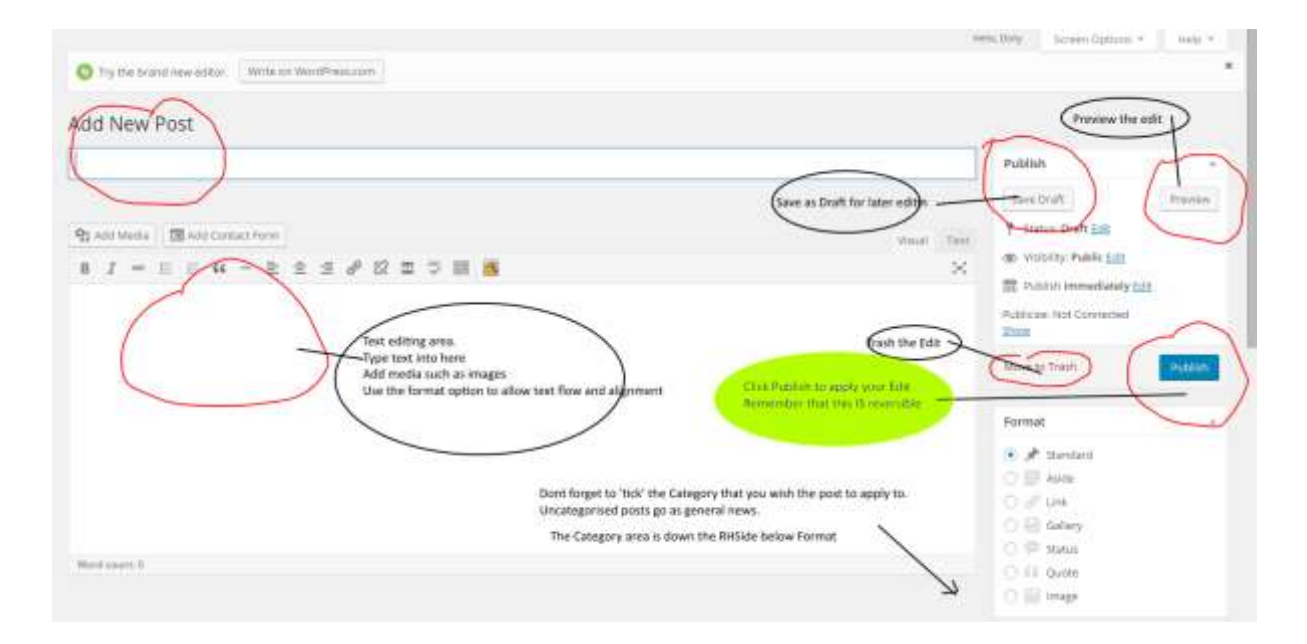

Once a post is generated it can be:

- 
- 
- 
- 4. Binned discarded
- 1. Saved as a Draft a draft copy is made but not published
- 2. Previewed a new page is opened to preview
- 3. Published displayed on the main web site
	-

**Remember**: all these actions are reversible, mistakes can be rectified.

# **Add Media to the Library**

Most kinds of media, including images, audio, videos and document files can be added to the 'media' library for inclusion in pages and posts.

There are several ways to add files. These include:

- pointing the 'add media' explorer at the required files on the computer
- 'dragging and dropping' files directly to the 'add media' area.

One method is to save files to a specific Folder on your computer, such as "My Documents/Web\_edit/", and then point 'Media Library – Add New' to that specific area.

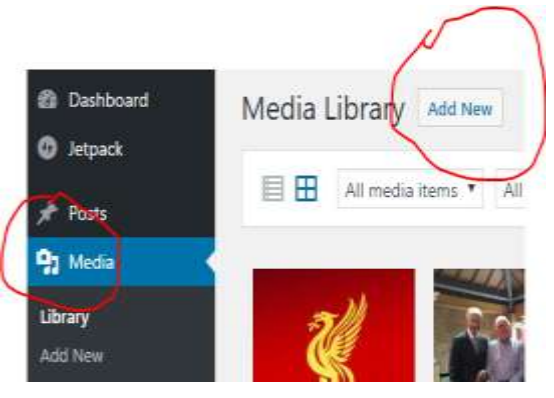

*Please ensure that uploaded files are not*

*too big. Images should be reduced to 500KB. PDF files should not be greater than 2 MB. Use file optimization with PDFs to reduce 'for web use'.*

## **Add Media to a Post**

The following procedure is used to add media to a post.

- 1. upload media files as normal
- 2. Add 'new' post
- 3. click on 'add media'
- 4. click on 'create gallery' on the top left hand menu
- 5. select the required images by clicking on each one. Use [CTRL] + Click for multiple images or [SHIFT]+Click to select first to last block.
- 6. when all are selected click on 'create gallery' in bottom right corner
- 7. now click 'insert gallery' in same RH corner
- 8. click 'save as draft' and 'preview' to test it
- 9. if all ok click on PUBLISH

#### **Slide shows**

Word Press 'Jetpack' includes a media 'slide show' facility. When 'create gallery' is clicked, at stage 4 (above), a menu pops up at the right which allows gallery configuration.

Clicking on the 'twirly' reveals a drop down to edit each item.

The most used options would be :

Size - thumbnail, small, medium and large

Type - Slideshow, Grid, etc.

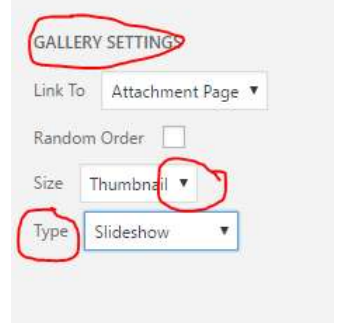

### **Adding a link**

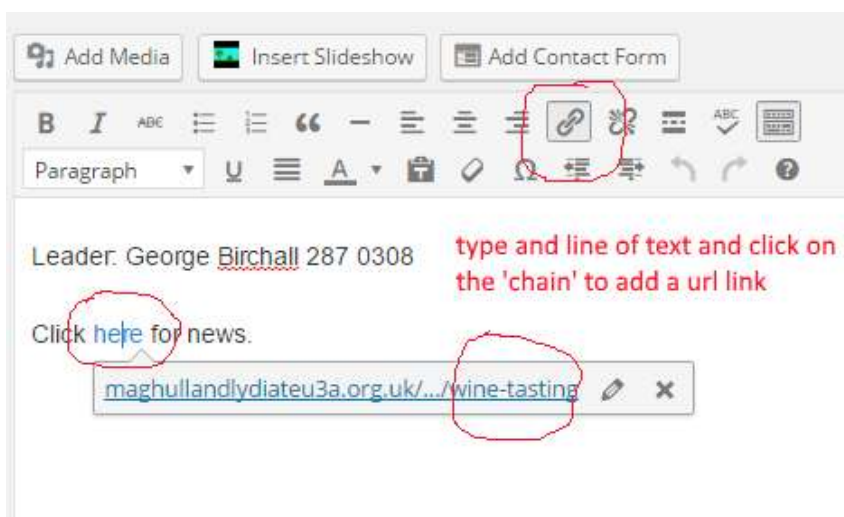

'links' can be edited into text by highlighting words and clicking on the 'chain' icon in the menu bar.

A pop-up will appear where the link URL (address) can be entered .

Clicking on the 'pen' allows manual editing of the URL. Some suggested 'options' will also appear allowing links to existing pages to be selected.

Linked text changes colour, as in the image above.

## **Dos and Don'ts**

Do remember to tick the 'Category' box to *tag* the post to YOUR group. Uncategorised (the default) posts are appended to the site as General news while posts 'tagged' to a specific group will be linked to that group. Posts can have multiple Categories, so you can tag multiple groups and the uncategorised area so the post links to all the selections.

Do check Dates, Times and Locations.

Do use an appropriate title.

Make sure the item is not ambiguous for several groups. Eg. "day trip" may apply to Gardening, Walking or the Day Trips groups.

Do check for spelling. Don't rely on the built in spell checker.

DON'T be verbose. Keep it short and simple.

Use the 'more' tool  $\overline{=}$  on the Menu Bar to truncate large text input.

DON'T post if unsure of the final content. Save as 'draft' for later amendment.

Don't use **bold text** and CAPITALS too much and ONLY for emphasis.

If you are not sure - **DON'T**.

If you need any help – **ASK** !

Please don't abuse the system or post offending or derogatory comment.

#### **Nb**.

Please note that **ALL** actions are logged with the Administrators, including password renewals, edits and posts.

## **Lost passwords**

Registered users have an email address associated with their access.

If a password is lost it can be renewed by clicking on 'Lost your password' on the Login screen. Temporary access will be given via the associated email for password changing.

Passwords can be reset by an Administrator but this then entails the passing of the reset password to

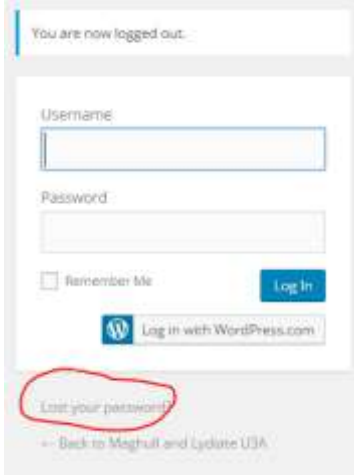

the user. Far better to get the users to activate their own resets.

Contact an Administrator for help.

#### **Users**

Administrators have TOTAL control over Users.

This means that extreme caution needs to be taken when editing a users Profile.

News Users can be added using the appropriate Menu option.

The entry page is straight forward and requires AT LEAST :-

- User name best provided by the user
- email address ditto
- password best auto set by system (secure) and edited later.

Setting a new profile usually takes seconds before the account becomes 'active'.

Removing Users is straightforward. Click on Users and hover over the detail. Click Delete. You will be prompted to Delete or Transfer the 'content' before the selected User is removed. Transfer the content to the new Group Leader unless you really want the posts to be deleted!

## **Mass email**

Within the WordPress system is a menu application for 'mass emailing' Users.

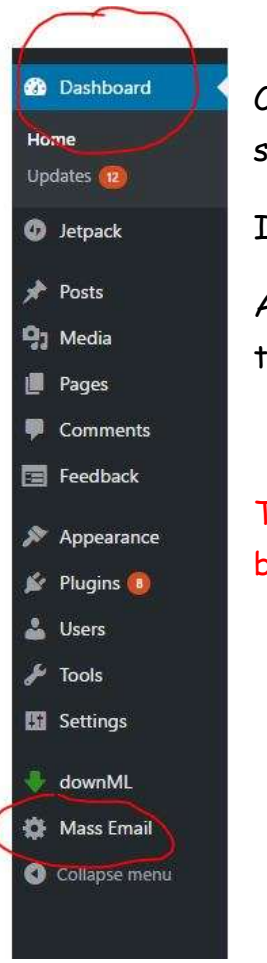

Clicking on the 'cog' icon will display a list of ALL the Users on the system.

Individual or multiple Users can be selected by ticking the box.

After clicking on the 'Send email to Users' tag (page bottom) the text can entered and the email sent.

The system works well but is totally dependent on the user details being up to date.

## **Newsletter items**

News items have historically been submitted to the newsletter team by various means including email. From March 2017 this address should be used:

#### **[maghullandlydiateu3anewsletter@gmail.com](mailto:maghullandlydiateu3anewsletter@gmail.com)**

Anyone can submit content by email to this account and there are 'x' folk (notified) with access to the email account who can read/edit for publishing.

Users wishing to have 'editor status' for this email address should ask for it.